## MY TALKING AVATAR FREE: A GUIDE FOR LANGUAGE TEACHERS

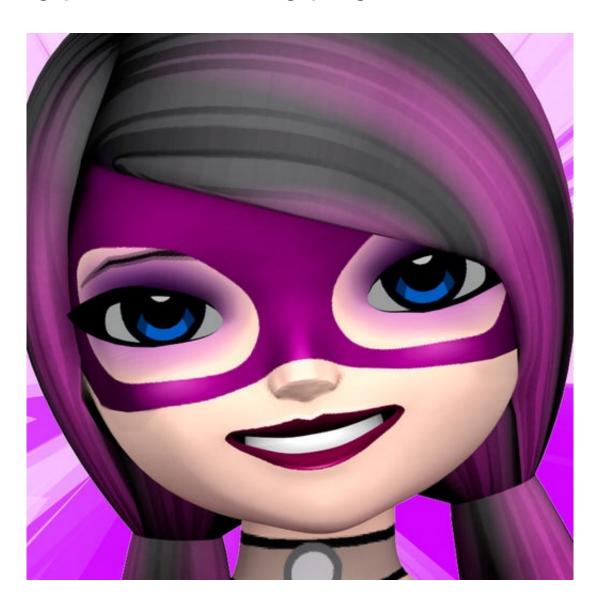

**BY JOE DALE** 

## Introduction

My Talking Avatar Free is a free iOS app which is wonderful for promoting speaking in the languages classroom as it lets you create an animated character and record your voice for up to 5 minutes as a video. You can also add your own background image or create one in an app like Pic Collage as an example of 'appsmashing'.

To begin with, in this guide, I will show you how helpful the cross-platform app Pic Collage is for bringing together multimedia in the same place for promoting writing skills and intercultural understanding in the languages classroom. When combined with My Talking Avatar Free though you can produce a video promoting both speaking and writing where the Pic Collage is used as a background putting the language learning into context.

## To get started

First download the apps My Talking Avatar Free and Pic Collage and launch Pic Collage first.

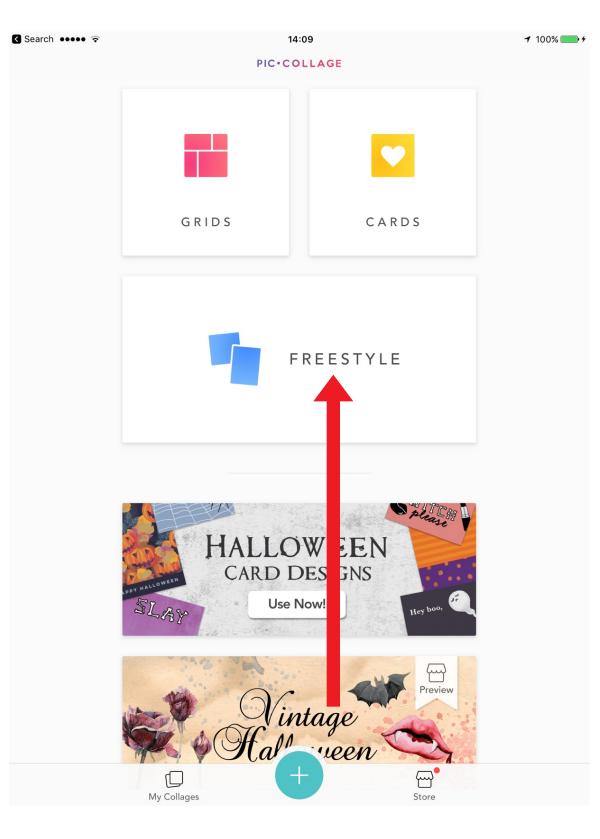

Tap FREESTYLE.

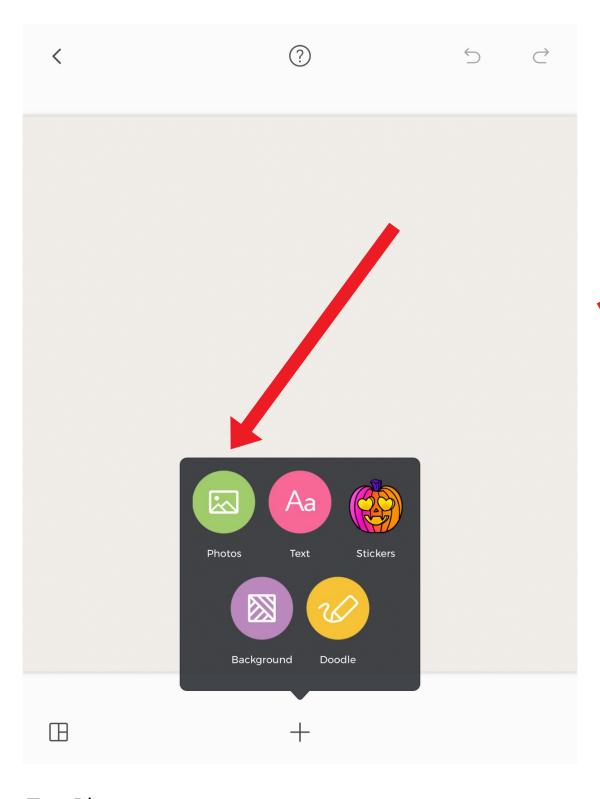

Tap Photos.

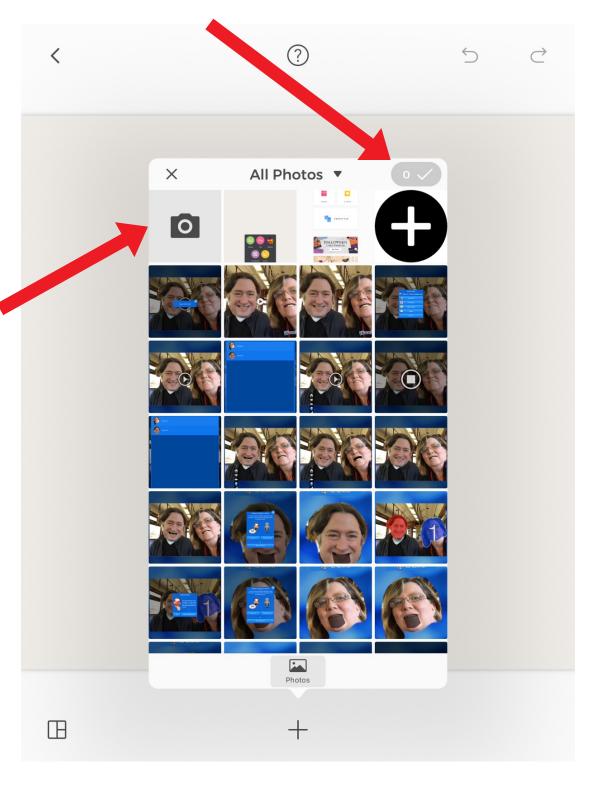

Select images from your camera roll or tap the camera icon to take a photo. Tap the tick.

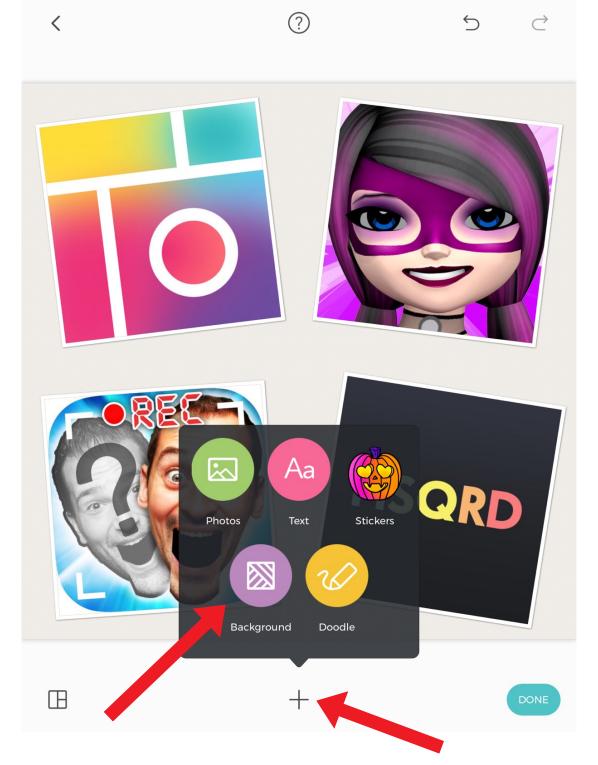

Tap the plus icon and the Background icon.

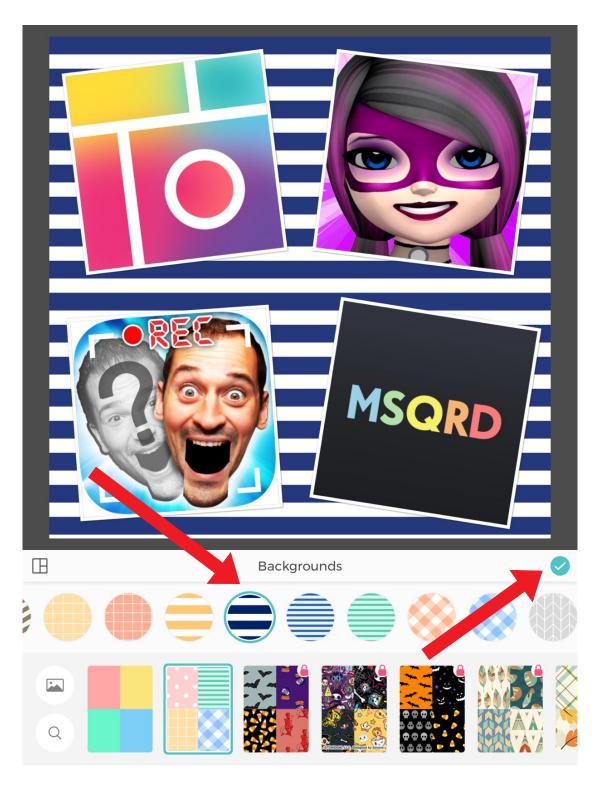

Select a background and tap the tick.

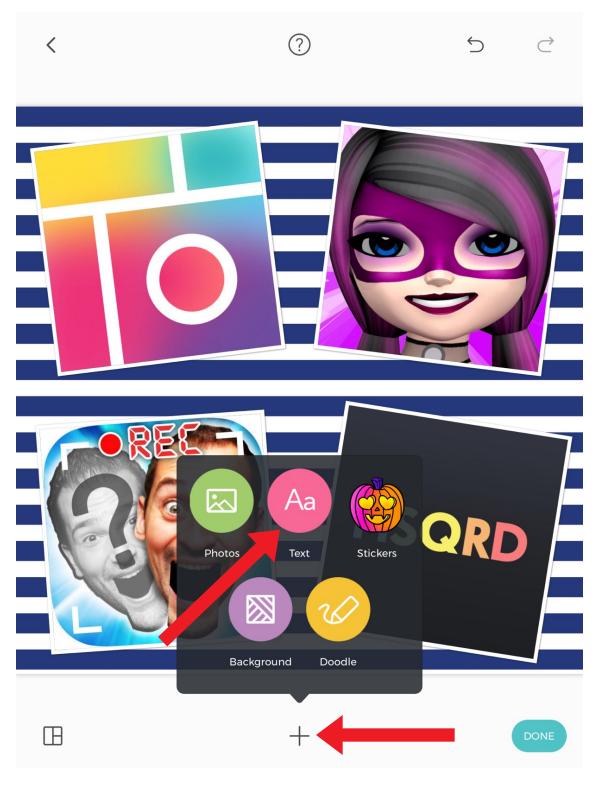

Tap the plus icon and the Text icon.

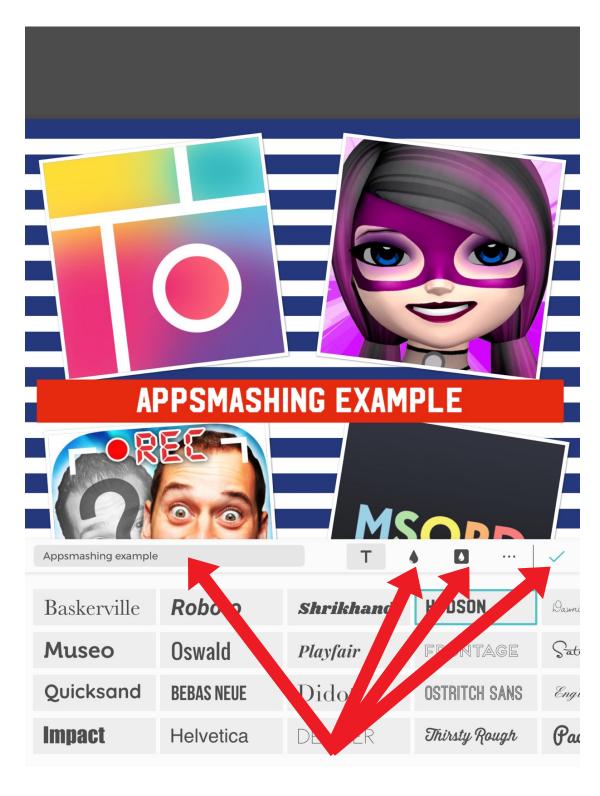

Add a title and choose the font and background colour. Tap the tick.

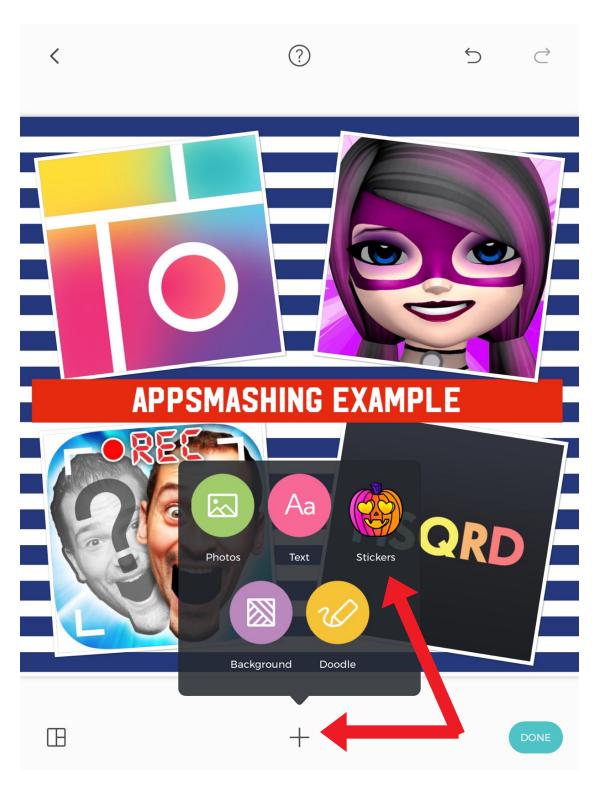

Tap the plus icon and the stickers icon.

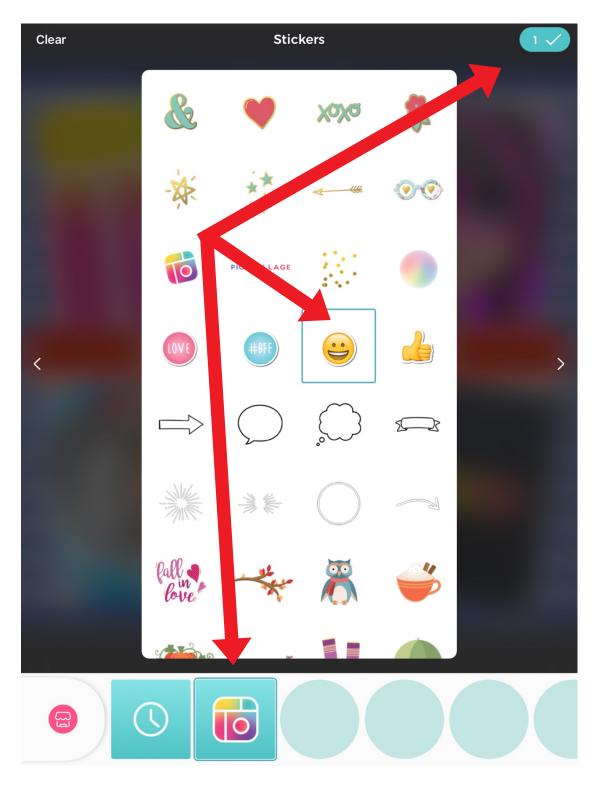

Tap the Pic Collage icon. Select a sticker or two and tap the tick.

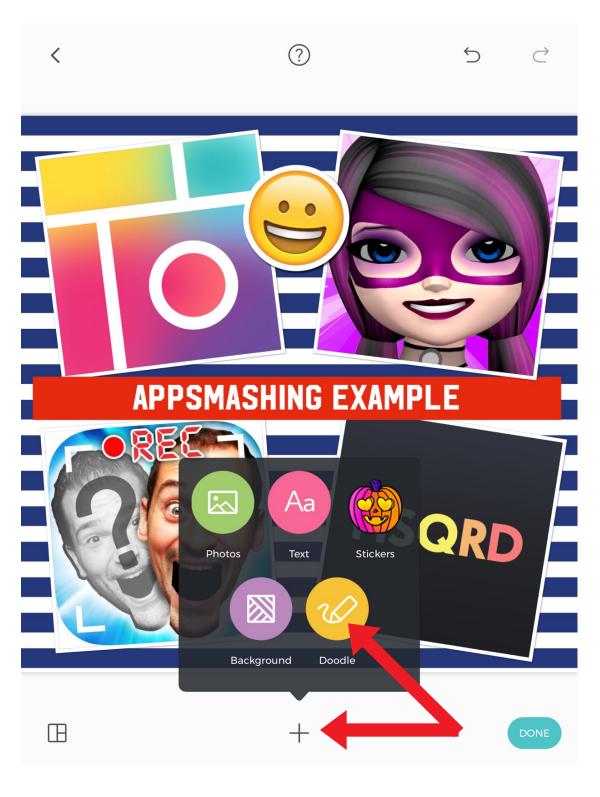

Tap the plus icon and the doodle icon.

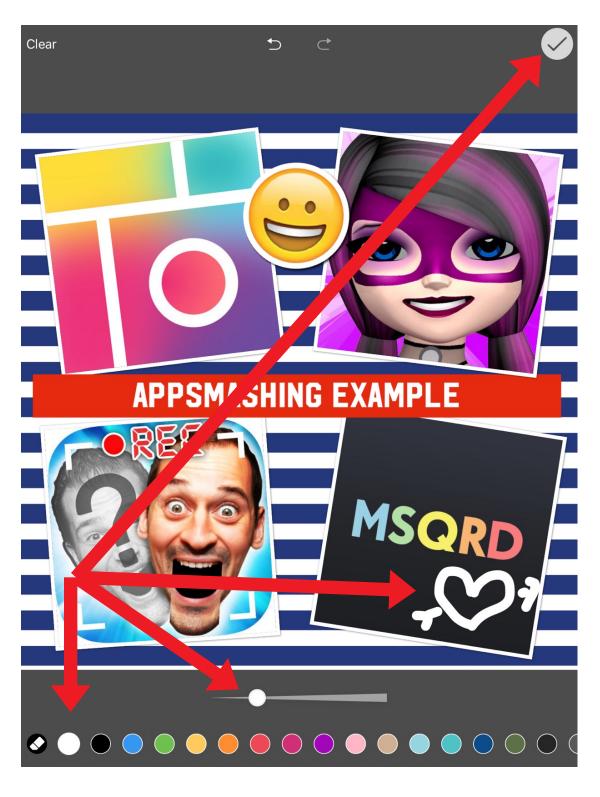

Select the colour and line thickness. Draw your doodle and tap the tick.

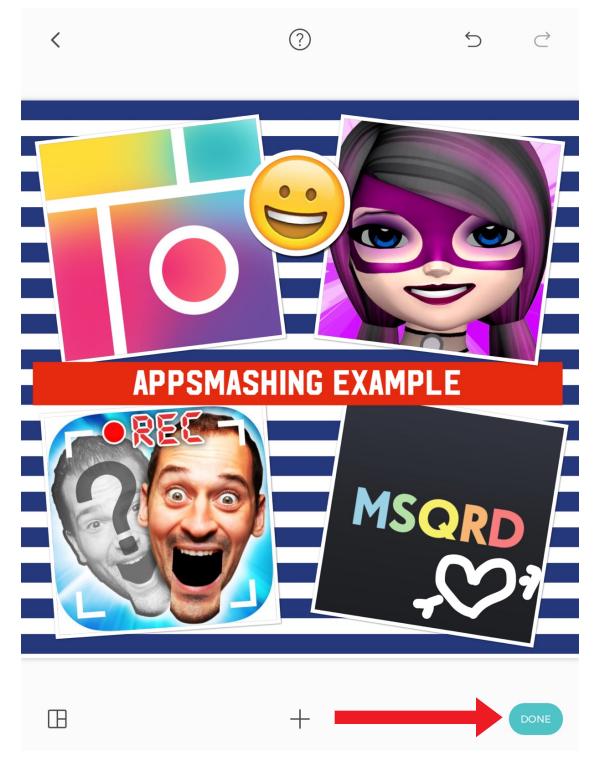

Tap DONE.

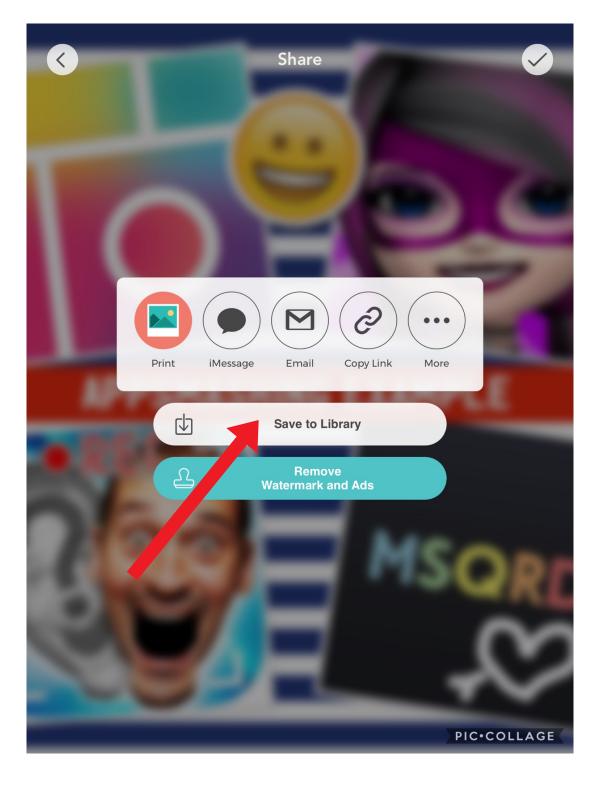

Tap Save to Library.

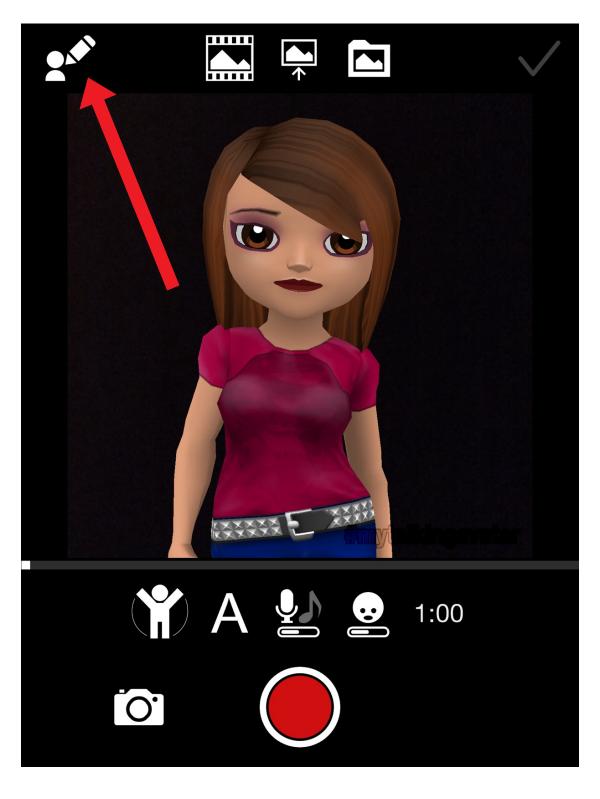

Launch My Talking Avatar Free and tap the Edit Avatar icon.

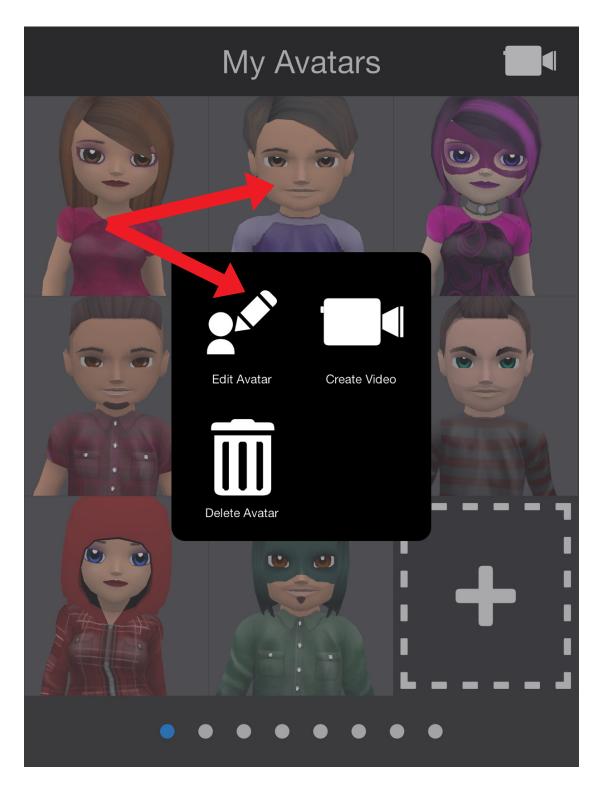

Select an avatar and tap the Edit Avatar icon.

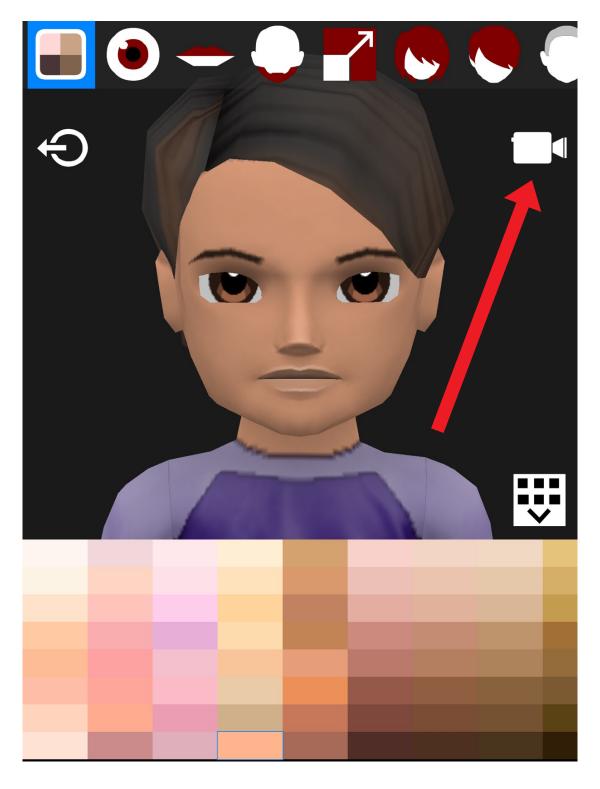

Customise your avatar by choosing skin colour, hair style etc. Tap the Create Video icon.

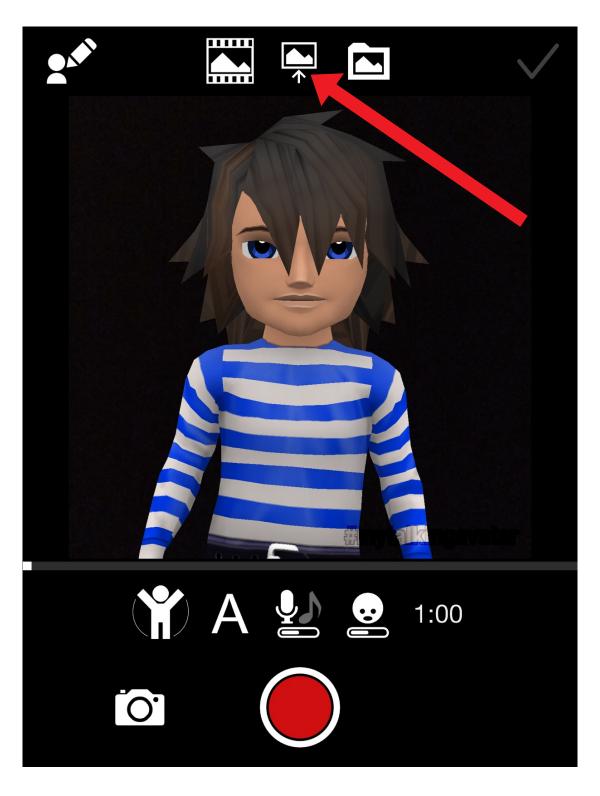

Tap on the middle icon at the top of the screen and select your Pic Collage background.

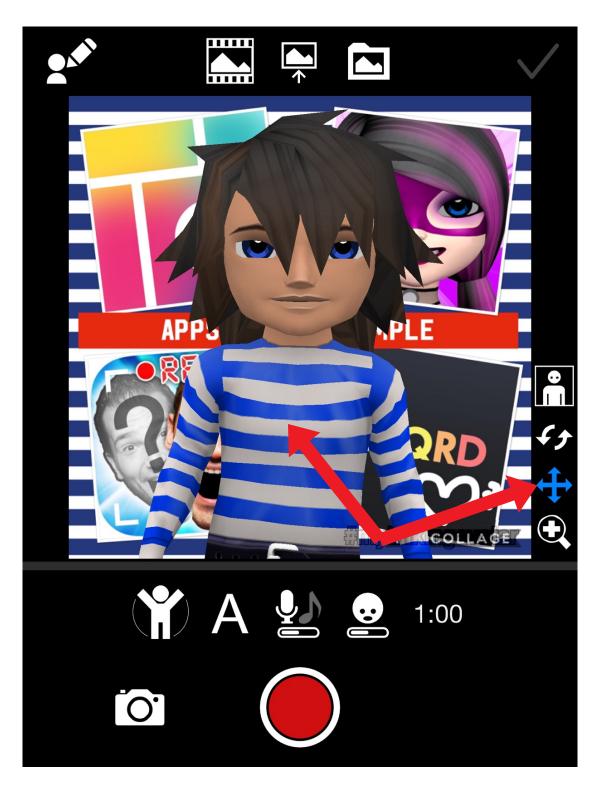

Tap on your avatar and tap on the four headed cross which appears on the menu on the right.

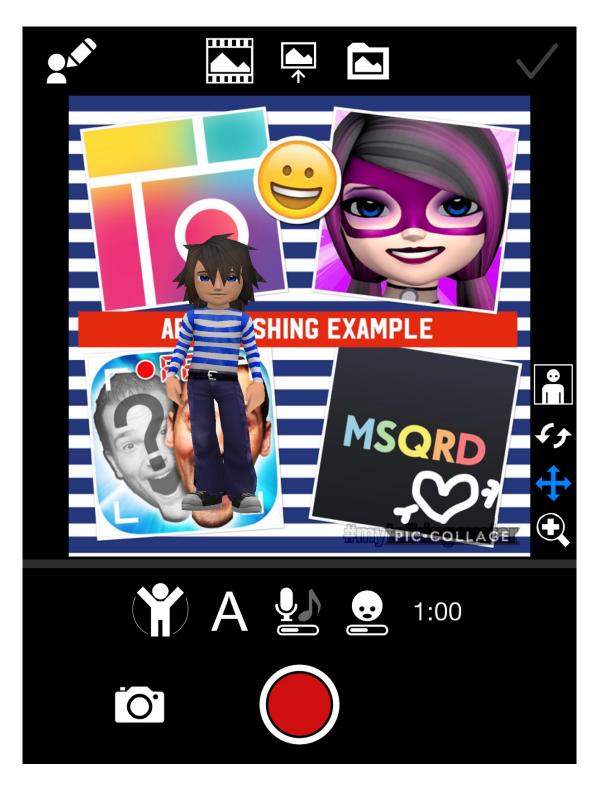

Pinch your avatar to resize it and move it to where you would like on the screen.

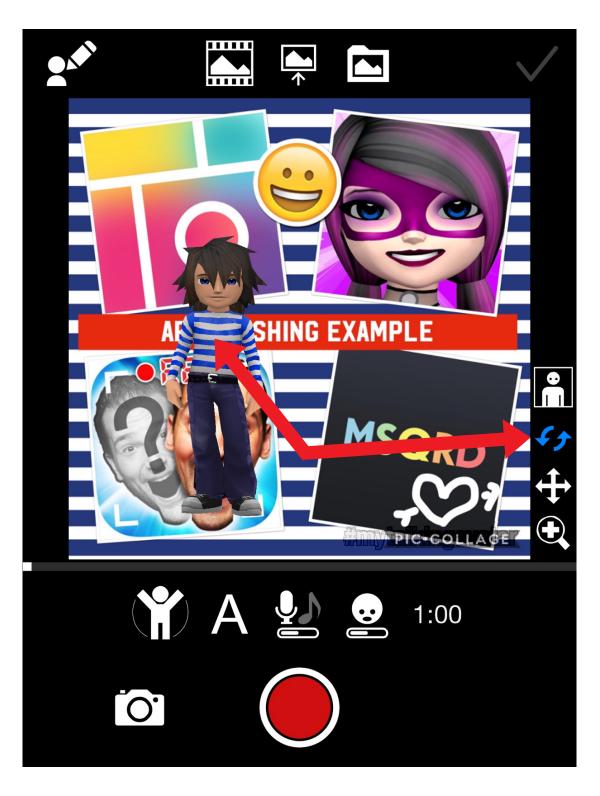

Tap on your avatar and tap on the two opposing arrows which appear on the menu on the right.

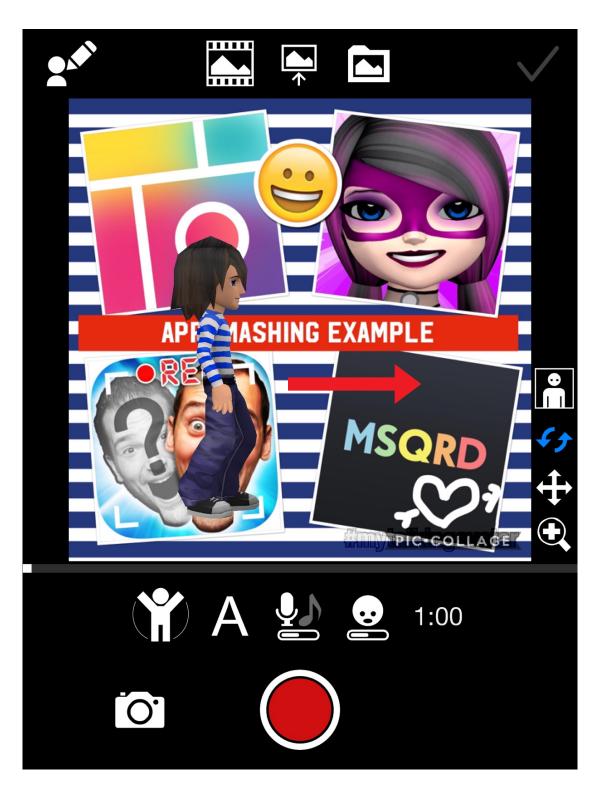

Stroke the screen from to the right of your avatar horizontally to change its orientation.

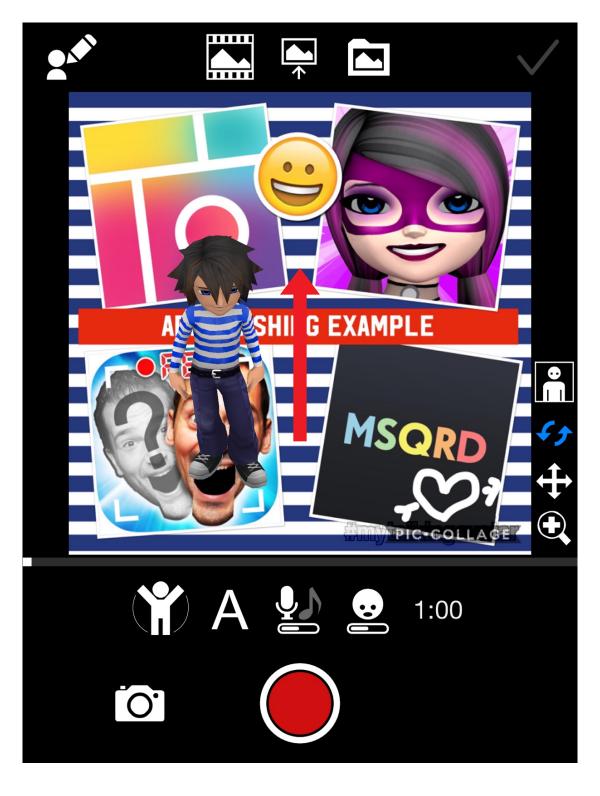

Stroke the screen from to the right of your avatar vertically to change its orientation.

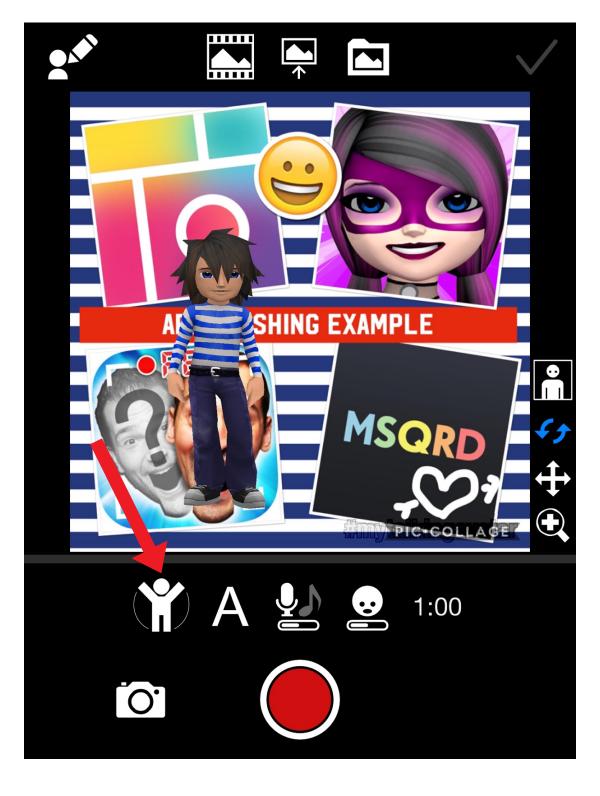

Tap the animation icon if you would like to animate your avatar.

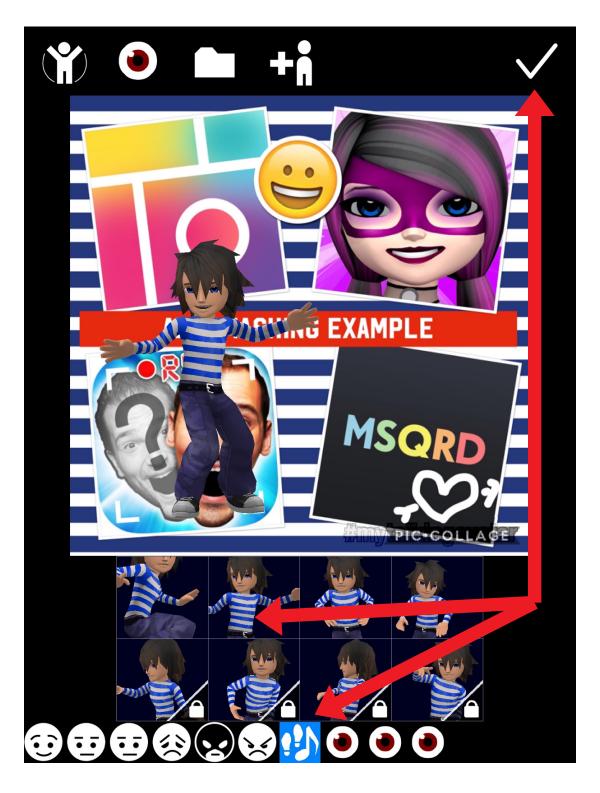

Swipe along the row of icons and choose an animation. Tap the tick.

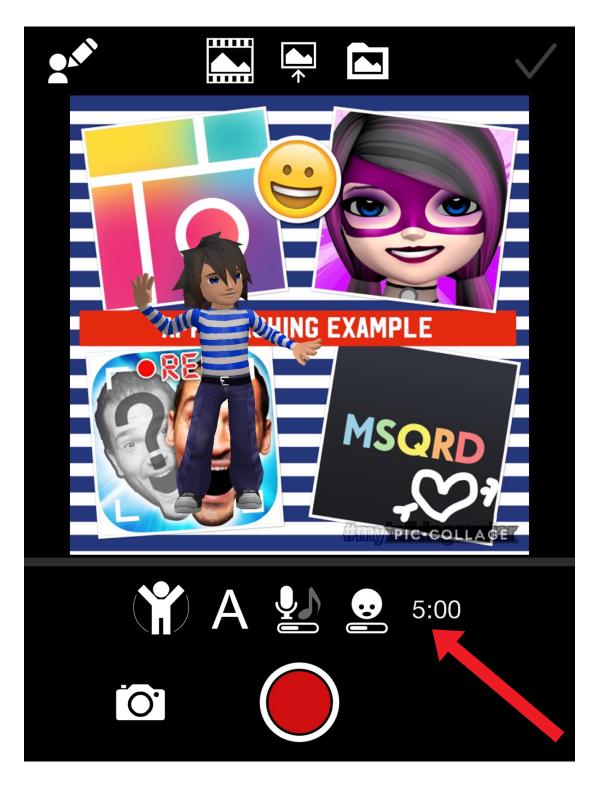

Tap the time icon to choose how long you would like to record for which is up to 5 minutes.

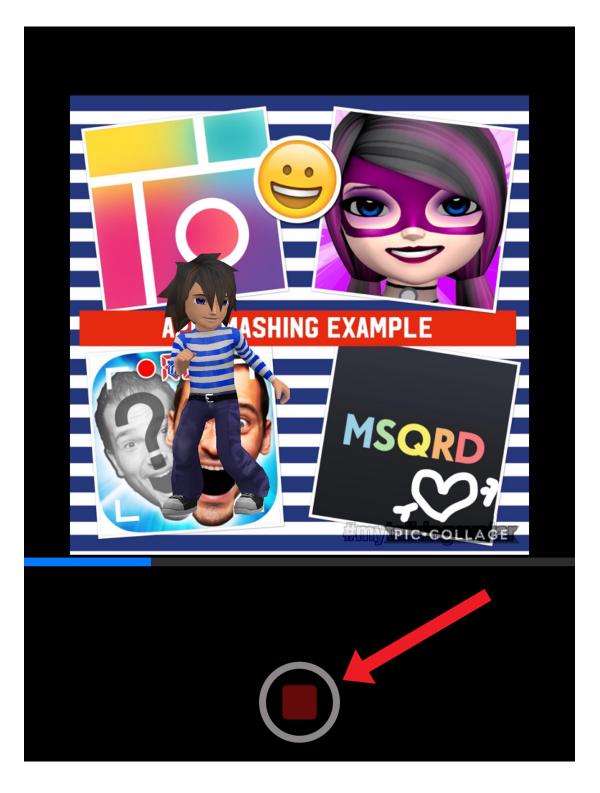

Hold your finger on the record button while speaking.

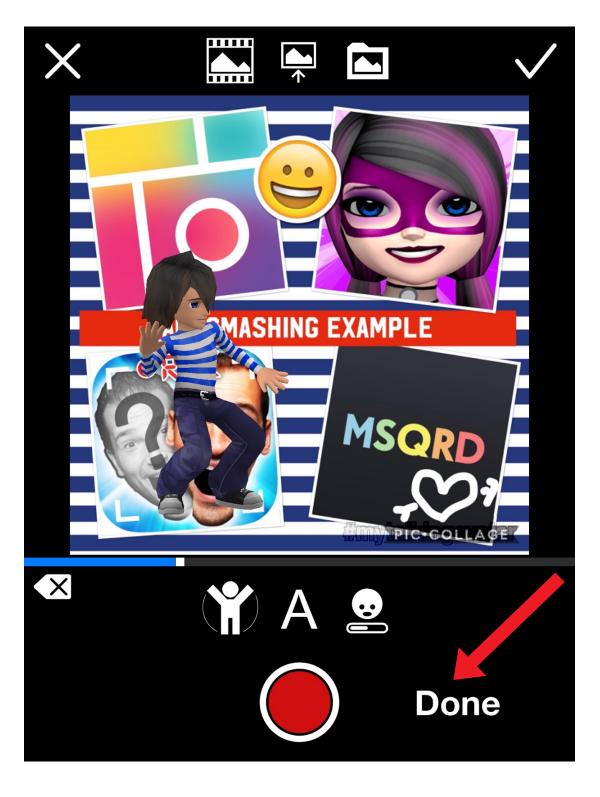

Tap Done.

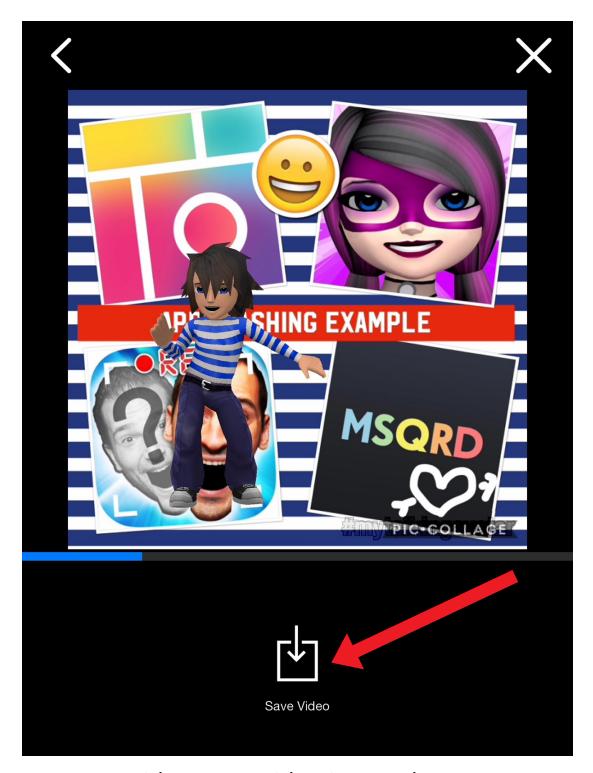

Tap Save Video. Your video is saved to your camera roll where you can import it into another app like Book Creator or upload it to the cloud.

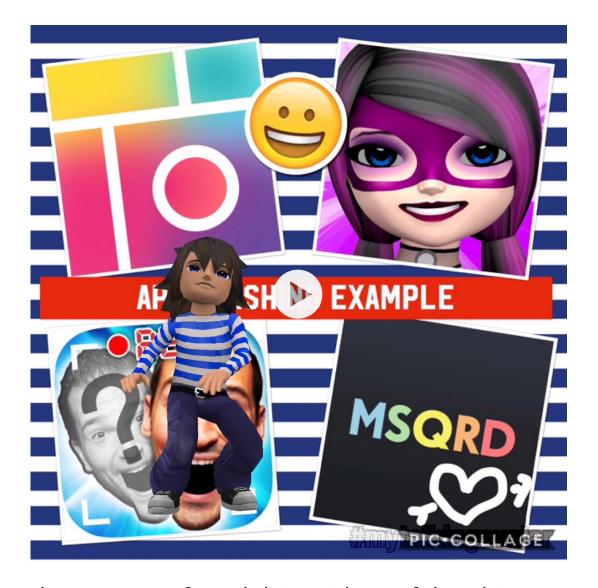

I hope you've found this guide useful and it's given you some ideas on how you can use My Talking Avatar Free and Pic Collage as a way of promoting speaking, write and intercultural understanding in your language lessons!

Feel free to send me some feedback via email: joedale@talk21.com or via Twitter: @joedale